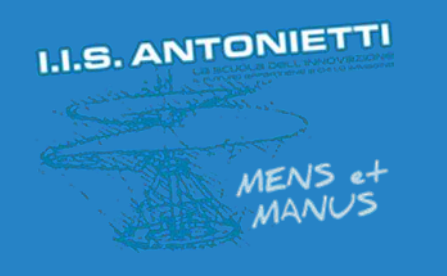

# **I.I.S. ANTONIETTI**

# **Didattica Digitale** Integrata

Relatore unico e sala d'attesa in una riunione Microsoft Teams

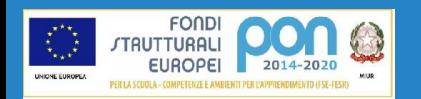

**Il dirigente scolastico**  *Diego Parzani*

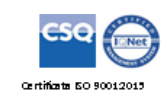

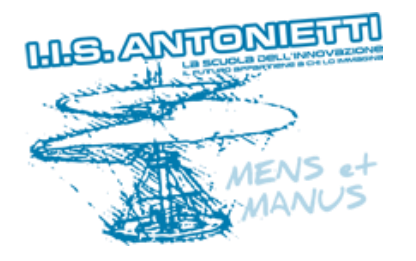

Il presente tutorial fornisce indicazioni

importanti per gestire le riunioni di

Microsoft Teams definendo in modo chiaro ruoli e funzioni all'interno della videolezione.

Per ulteriori informazioni guardare anche:

[Ruoli in una riunione di Teams](https://support.microsoft.com/it-it/office/ruoli-in-una-riunione-di-teams-c16fa7d0-1666-4dde-8686-0a0bfe16e019?ui=it-it&rs=it-it&ad=it)

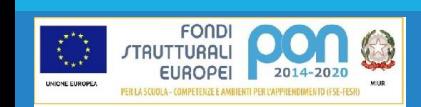

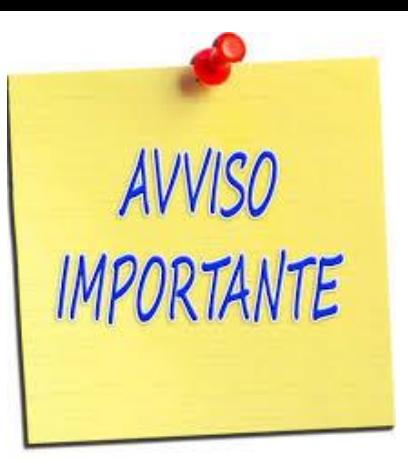

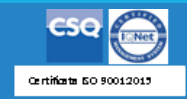

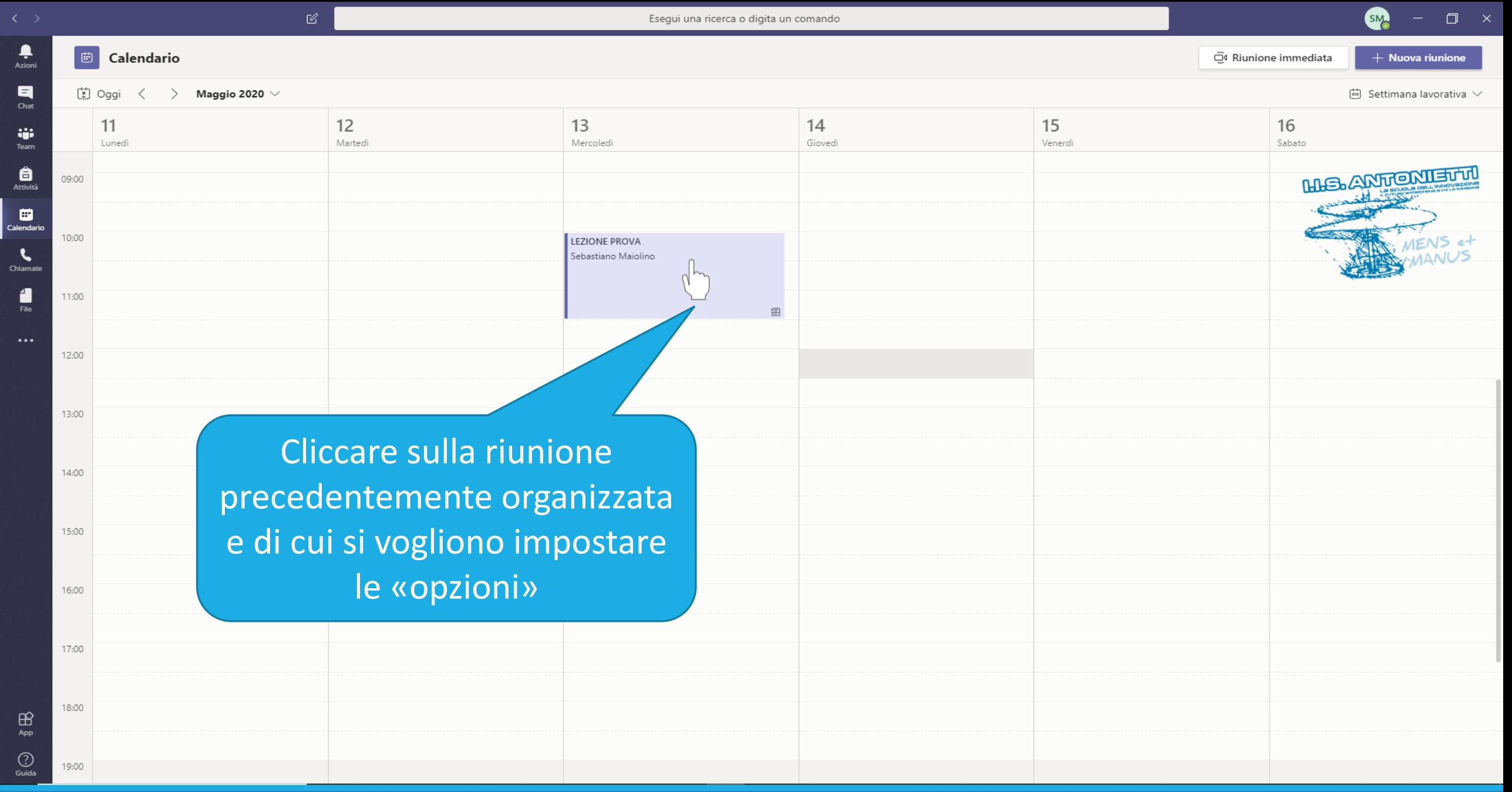

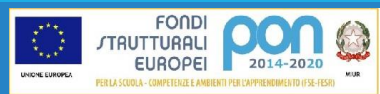

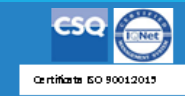

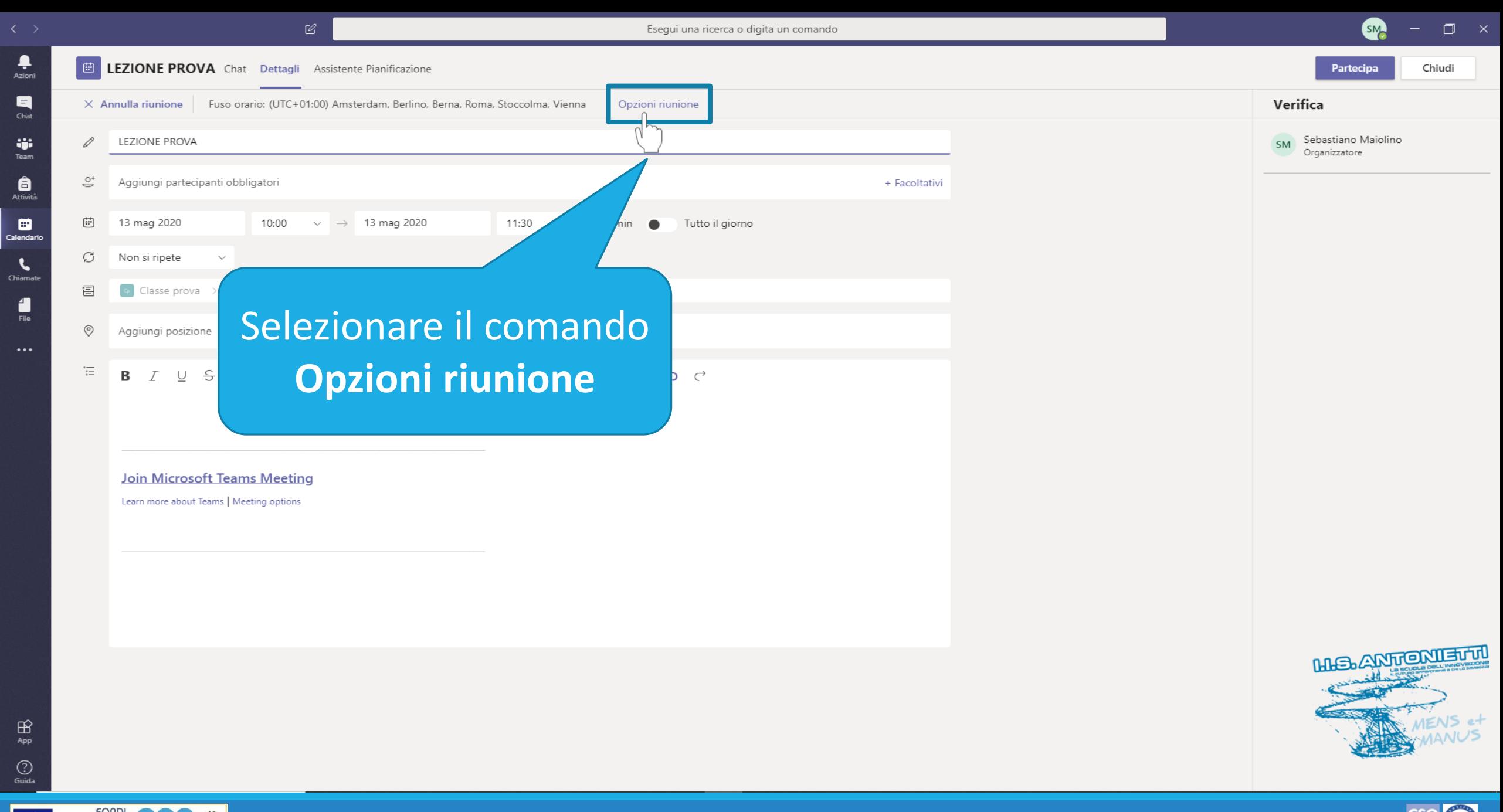

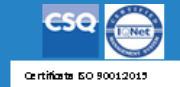

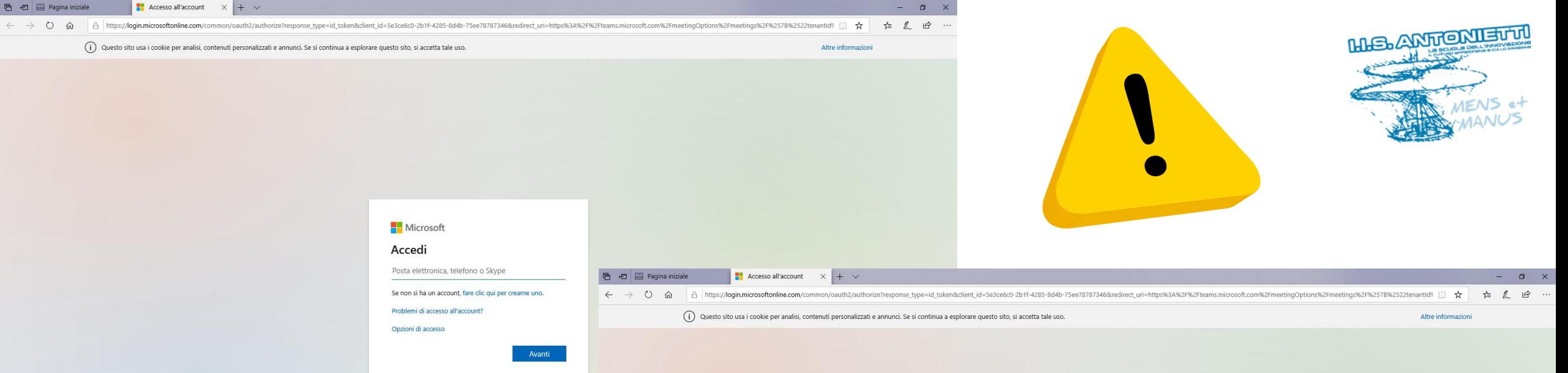

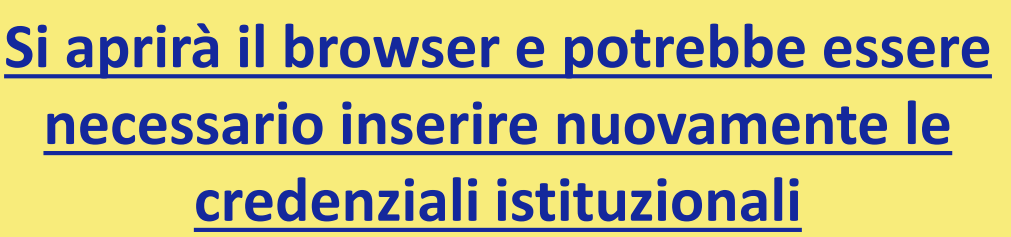

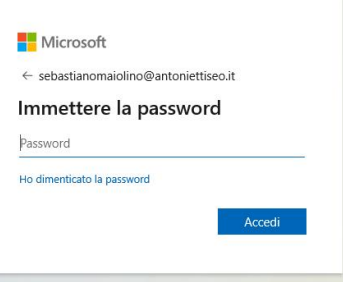

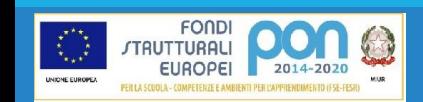

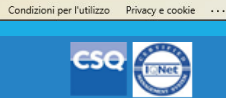

Certificate 50 90012015

 $\cdots$ 

ร∕≡ 1

Si verrà indirizzati ad una pagina web

protetta in cui è possibile personalizzare le

opzioni della riunione selezionata

Salva

# **HI-S. ANTIONIETTI**

 $\hat{ }$ 

di

## **LEZIONE PROVA**

(13 maggio 2020, 10:00 - 11:30

음 Sebastiano Maiolino

## **Opzioni riunione**

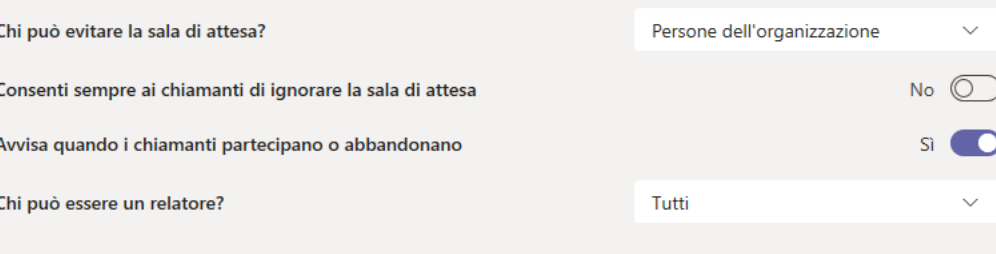

**EUROPEI** 

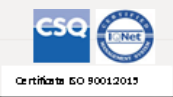

# **M.S. ANTIONIETTI**

o"

 $+$   $\vee$ 

# **PER IMPOSTARE IL RELATORE**

## **LEZIONE PROVA**

□ 13 maggio 2020, 10:00 - 11:30

음 Sebastiano Maiolino

### **Opzioni riunione**

Chi può evitare la sala di attesa? Consenti sempre ai chiamanti di ignorare la sala di attesa Avvisa quando i chiamanti partecipano o abbandonano Chi può essere un relatore?

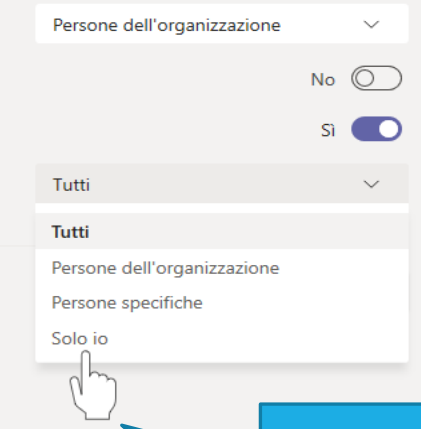

# Si consiglia di impostare << Solo io>>

Dal menù a tendina corrispondente a «Chi può essere un relatore» selezionare l'opzione desiderata

© 2020 Microsoft Corporation. Tutti i diritti sono riservati | Note legali | Informativa sulla privacy | Comunicazioni di t

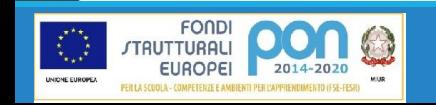

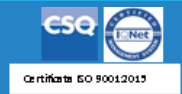

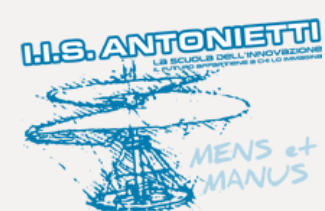

œ

 $+$   $\vee$ 

# PER IMPOSTARE LA SALA D'ATTESA

## **LEZIONE PROVA**

(13 maggio 2020, 10:00 - 11:30

음 Sebastiano Maiolino

### **Opzioni riunione**

Chi può evitare la sala di attesa?

Consenti sempre ai chiamanti di ignorare la sala di attesa

Avvisa quando i chiamanti partecipano o abbandonano

Chi può essere un relatore?

Persone dell'organizzazione Tutti Persone dell'organizzazione Persone specifiche

Solo io

Dal menù a tendina corrispondente a «Chi può evitare la sala d'attesa» selezionare «Solo io»

© 2020 Microsoft Corporation. Tutti i diritti sono riservati | Note legali | Informativa sulla privacy | Comunicazioni di terze parti | I

A https://teams.microsoft.com/meetingOptions/meetings/%7B%22tenantId%22:%22691ce752-740c-450a-9e69-9a5d796ada69%22,%22organizerId%22:%221f1bb021-f0c1-4d4a-b95a-907ae2d93522%22,%22threadId%22:%2219\_e4daad81e2344930a038edfa

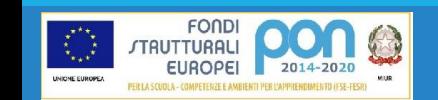

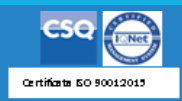

#### A https://teams.microsoft.com/meetingOptions/meetings/%7B%22tenantId%22:%22691ce752-740c-450a-9e69-9a5d796ada69%22,%22organizerId%22:%221f1bb021-f0c1-4d4a-b95a-907ae2d93522%22,%22threadId%22:%2219\_e4daad81e2344930a038edfa  $\vec{P}$ ☆≡  $\cdots$

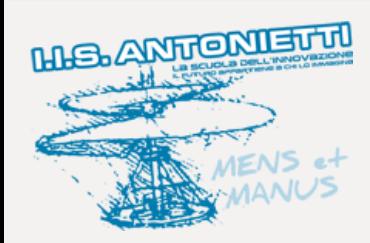

⋒

st:

### **LEZIONE PROVA**

(13 maggio 2020, 10:00 - 11:30

은 Sebastiano Maiolino

### **Opzioni riunione**

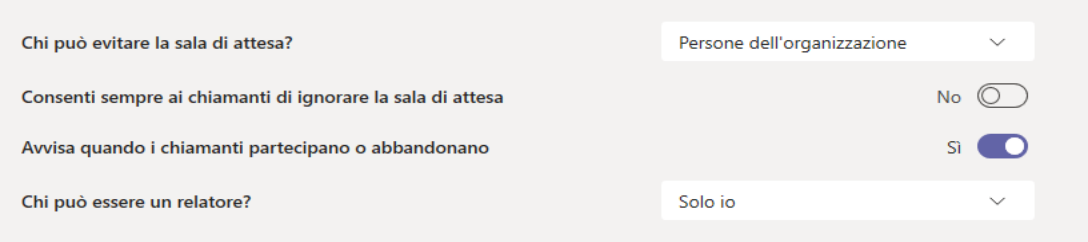

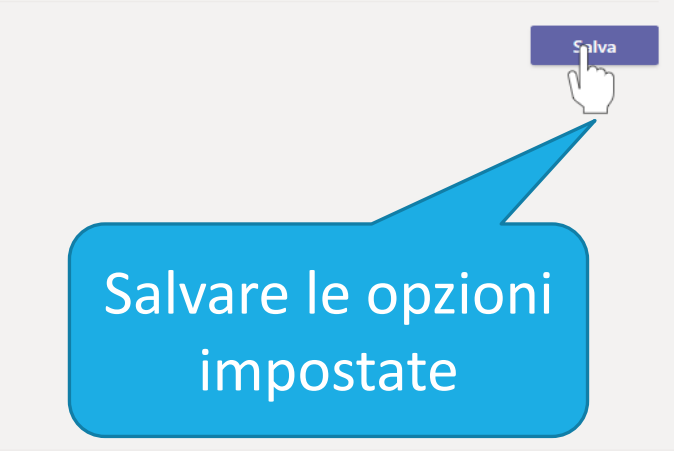

© 2020 Microsoft Corporation. Tutti i diritti sono riservati | Note legali | Informativa sulla privacy | Comunicazioni di terze parti | Ulteriori informazioni

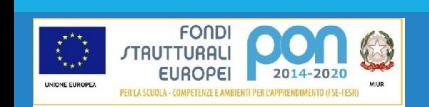

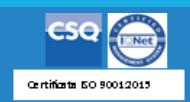

 $\circ$ ⋒  $\Box$ 

 $\times$ 

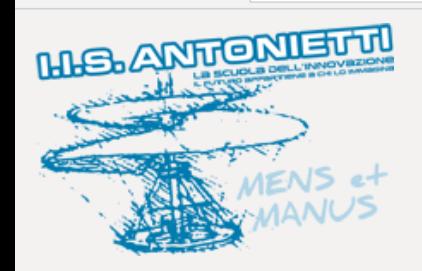

di

 $+$   $\vee$ 

## **LEZIONE PROVA**

(i) 13 maggio 2020, 10:00 - 11:30

& Sebastiano Maiolino

## **Opzioni riunione**

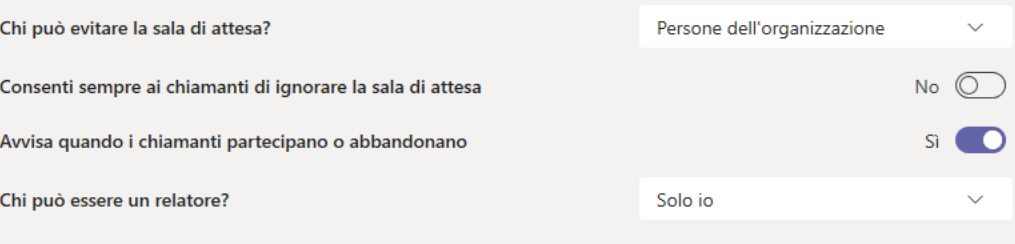

A https://teams.microsoft.com/meetingOptions/meetings/%7B%22tenantId%22:%22691ce752-740c-450a-9e69-9a5d796ada69%22,%22corganizerId%22:%221f1bb021-f0c1-4d4a-b95a-907ae2d93522%22,%22threadId%22:%2219\_e4daad81e2344930a038ed

A salvataggio ultimato chiudere la pagina web e tornare a MS Teams

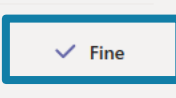

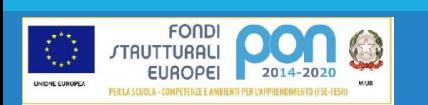

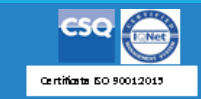

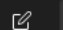

Esegui una ricerca o digita un comando

 $<sub>SM</sub>$ </sub>  $\Box$   $\times$ 

Disattiva l'audio di tutti

 $\times$ 

ര

Ø

Ø

Ø

Persone

Relatori (1)

**PA** 

Invita qualcuno

**Organizzatore** Partecipanti (2)

Sebastiano Maiolino

prova antonietti

SM Sebastiano Maiolino

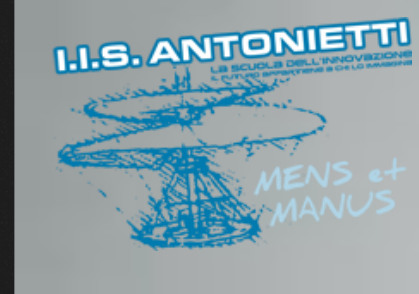

 $\begin{array}{c}\n\bullet \\
\bullet \\
\text{Azioni}\n\end{array}$ 

 $\begin{array}{c}\n\blacksquare \\
\blacksquare \\
\blacksquare\n\end{array}$ 

 $\begin{array}{c} \mathbf{1} \\ \mathbf{1} \\ \mathbf{1} \end{array}$  Team

 $\bigoplus_{\text{Attvit}}$ 

 $\bigoplus$ Calendari

 $\epsilon$ 

**Quando sarà avviata\* la riunione le opzioni selezionate saranno palesi nella colonna «mostra partecipanti»** 

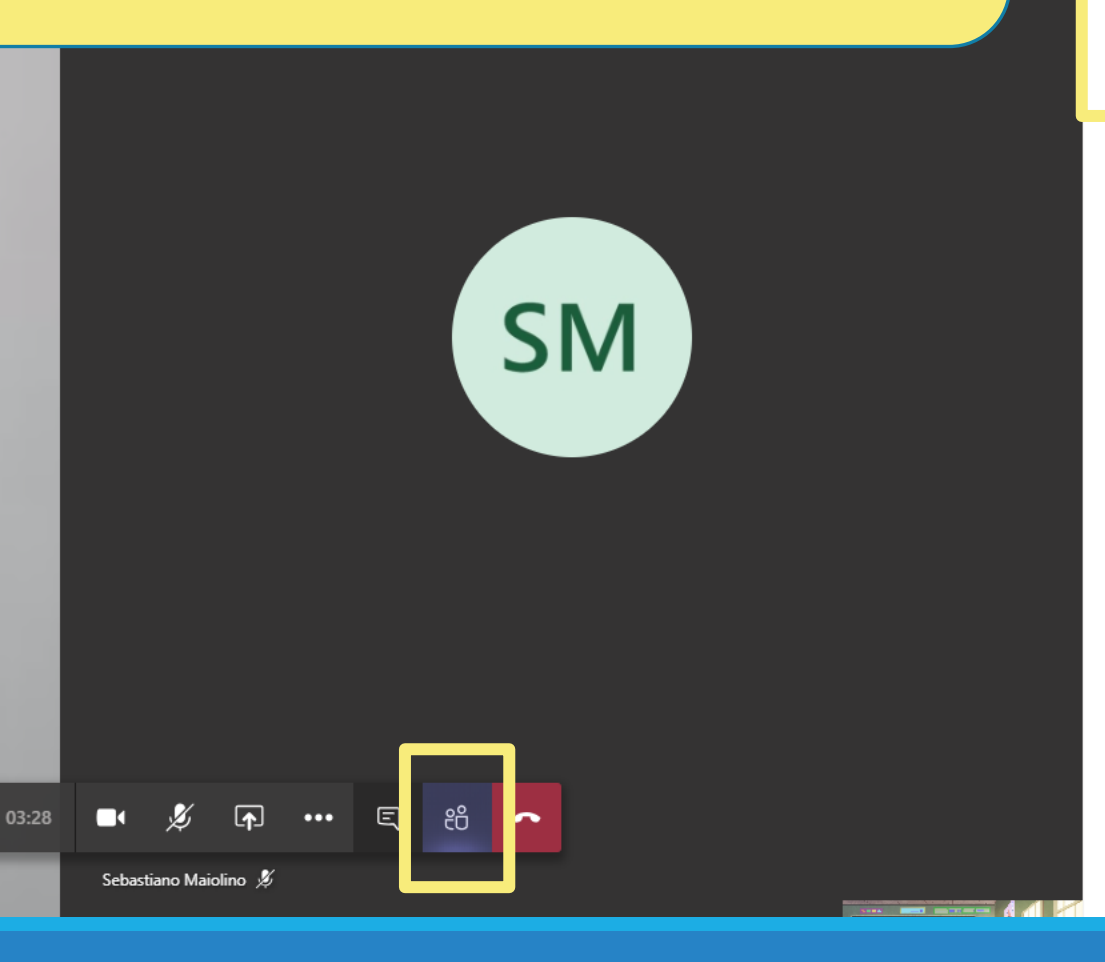

\* La riunione può essere avviata da chiunque

prova antonietti  $\mathscr{J}$ 

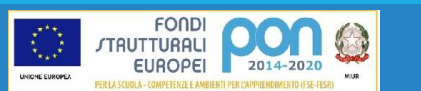

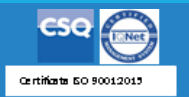

 $\begin{array}{c} \blacksquare \\ \square \vspace{0.1cm} \end{array}$ 

 $\frac{1+\epsilon}{\epsilon}$ 

 $\bigoplus_{\text{Artivrit}\nmid \mathfrak{g}}$ 

Calendario

 $\epsilon$ 

di<sub>n</sub>

 $\mathcal{C}$ 

**I.I.S. ANTONIETTI** 

## Persone  $\times$ SOLO il relatore può: ලා Invita qualcuno Relatori (1) Disattiva l'audio di tutti ebastiano Maiolino  $\mathscr{L}$ · Organizzatore Partecipanti (2) Disattivare l'audio di tutti i partecipanti prova antonietti  $\mathscr{L}$ PA SM Sebastiano Maiolino  $...$ Disattiva audio partecip.. Modificare lo stato dei partecipanti S2 Blocca in alto Rimuovi partecipante 흡 Imposta come relatore **SM** Impostare nuovi relatori tra i partecipanti

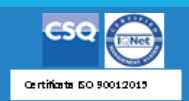

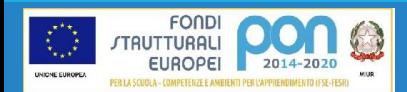

SM  $\square$   $\times$ 

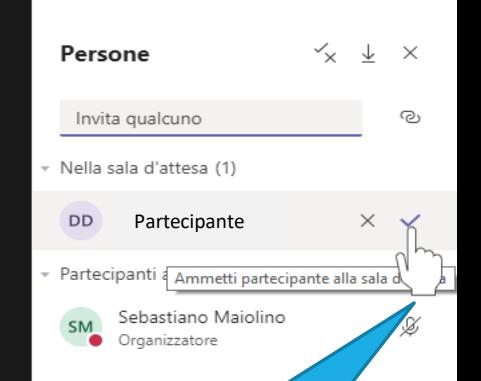

# **SM**

**AMMETTERE ALLA RIUNIONE I** 

PARTECIPANTI PRESENTI NELLA

**SALA D'ATTESA CLICCANDO SU** 

**MOSTRA PARTECIPANTI...** 

In attesa di altri partecipanti...

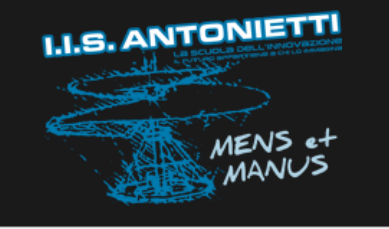

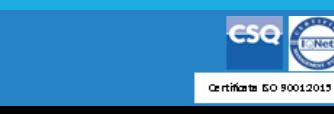

... e autorizzandone l'accesso

▁

 $\begin{array}{c}\n\blacksquare \\
\blacksquare \\
\blacksquare\n\end{array}$ 

ŵ

自

₩

L

4

 $-0.00$ 

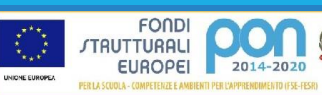

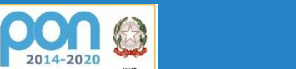

සි

回

們

È possibile impostare le opzioni illustrate nelle slide precedenti anche dopo aver avviato una «riunione programmata» o anche nel caso di «riunione immediata»

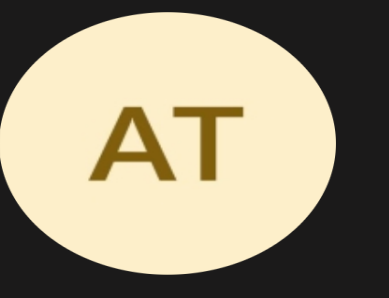

Invita le persone a partecipare

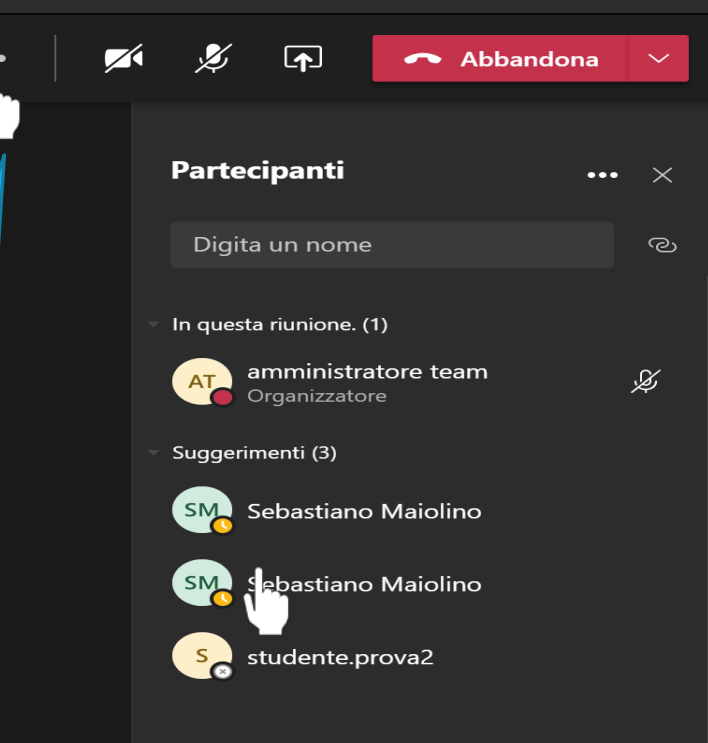

## Cliccare su «altre azioni» …

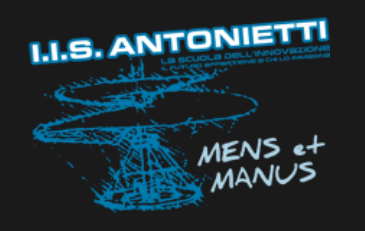

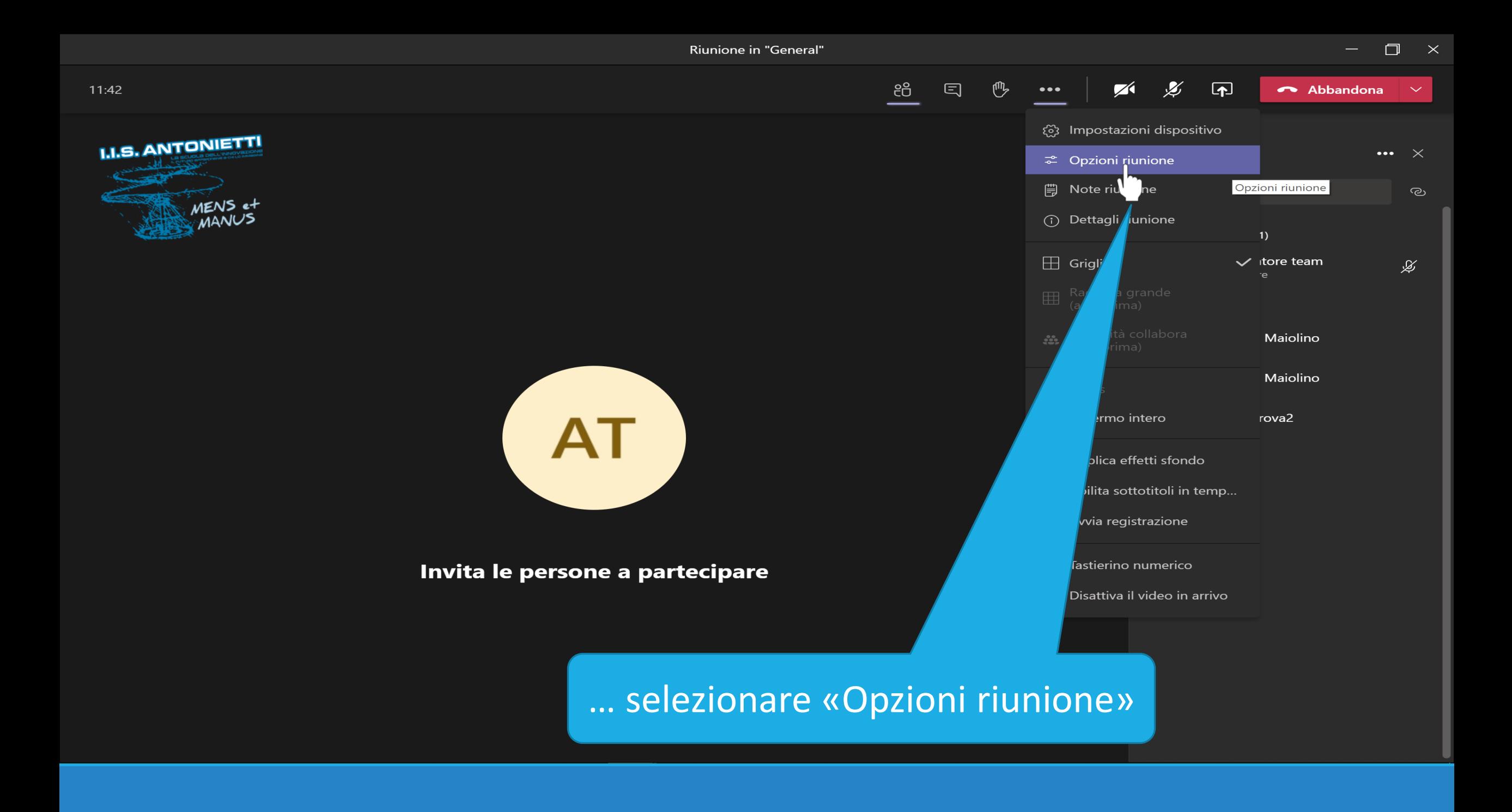

 $\Box$  $\mathbb{R}^{\times}$ 

Riunione in "General"

# **Scegliere le preferenze**

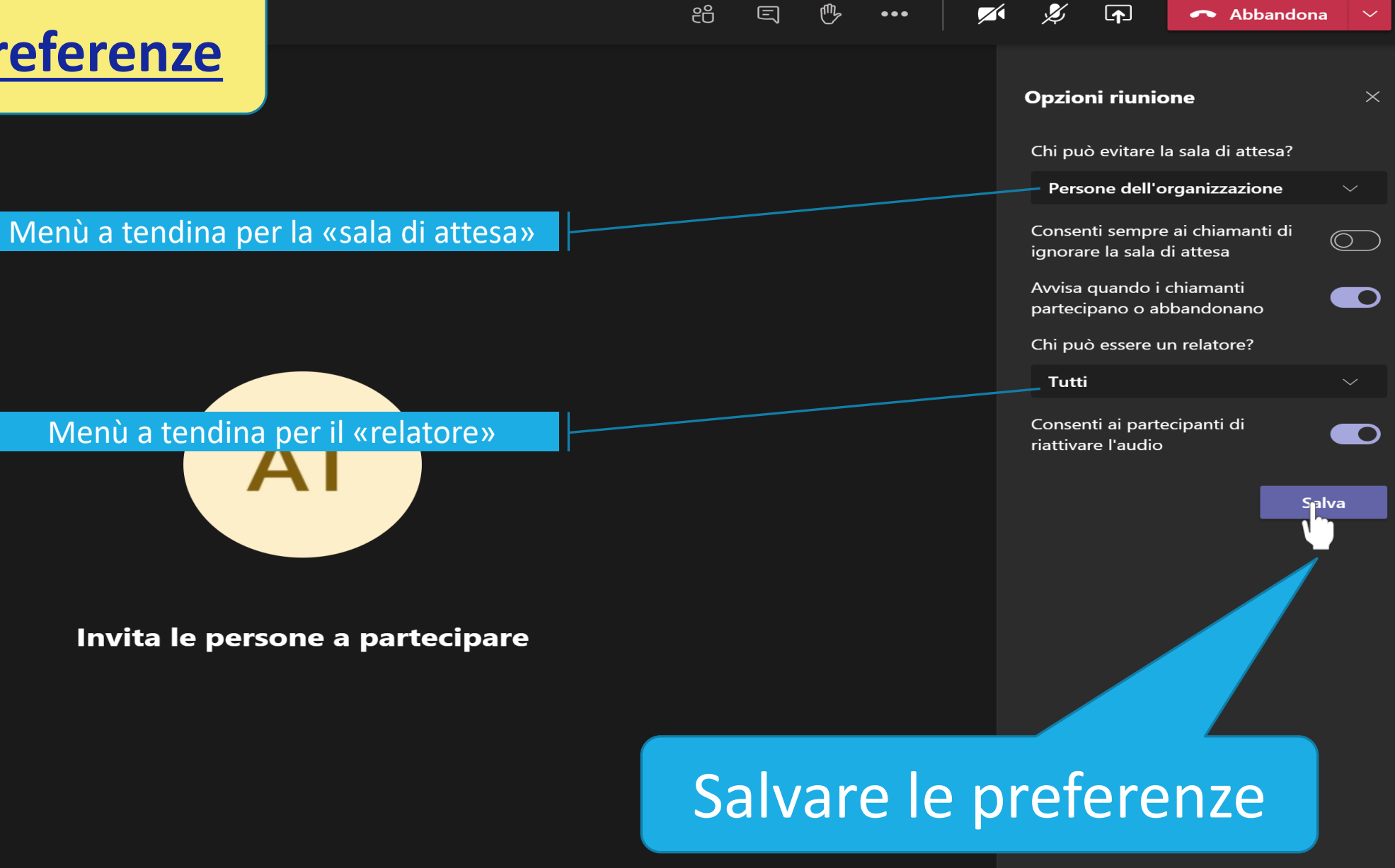

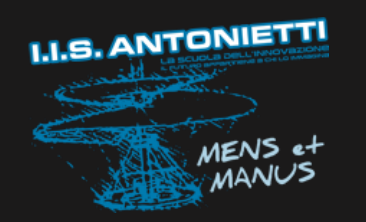

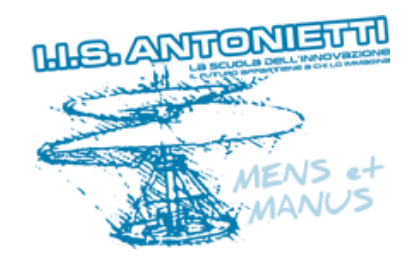

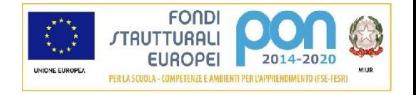

# Buoma lezione

# **I.I.S. ANTONIETTI Didattica Digitale Integrata**

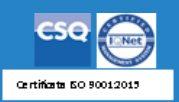

**Il dirigente scolastico**  *Diego Parzani*